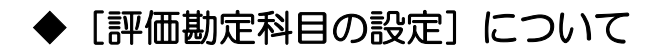

## (画面例はすべて「PCA 社会福祉法人会計シリーズ バージョン DX」を使用しています。)

減価償却仕訳を間接法で入力している場合に限り、[評価勘定科目の設定]をしていただくことで、 「決算書」-[貸借対照表]を出力する際に [条件指示]の [評価勘定の出力方法 (貸借対照表)] で「科 目ごと」(直接法)や「評価勘定を控除して出力」(間接法)を選択することで表示を切り替えることが できます。

また、「決算書」- [財産目録]の [取得価格] [減価償却累計額] [貸借対照表価額] を期首残高や仕 訳から自動集計することができます。

※「評価勘定科目の設定]を変更する場合は必ず「ファイル」ー「データ領域のバックアップ」を実行 してください。

## 【設定方法】

「前準備」ー「科目の登録」ー「科目関連情報の一括登録」の[評価勘定科目設定]タブを開き、

固定資産の種類ごとに[減価償却累計額]の補助科目を用意しておき、補助科目ごとに固定資産科目 た「地除対免科目」に設定を行います

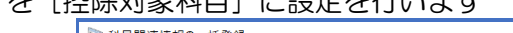

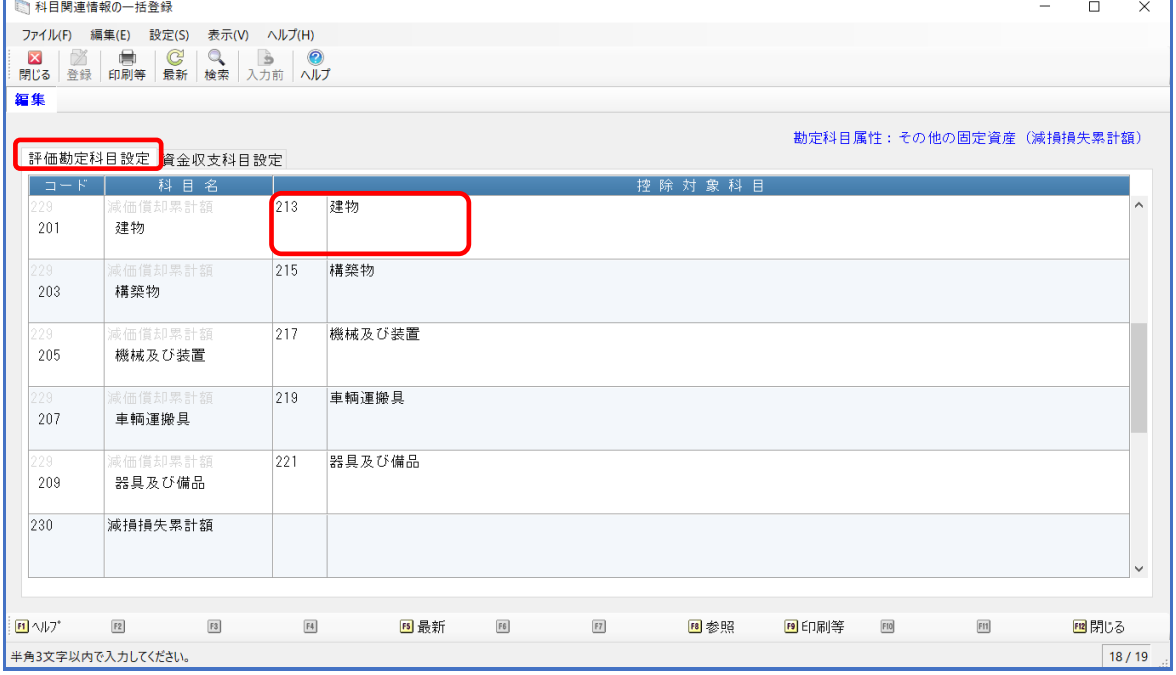